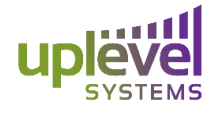

When setting up a new VoIP phone system there are several different deployment scenarios and configurations that a customer can follow. The largest of these being the difference between on prem and off prem servers while there is also the difference between single customer sites or multiple customer sites. However configuring these different scenarios can be done easily through the dashboard. The different typical topologies can be seen below.

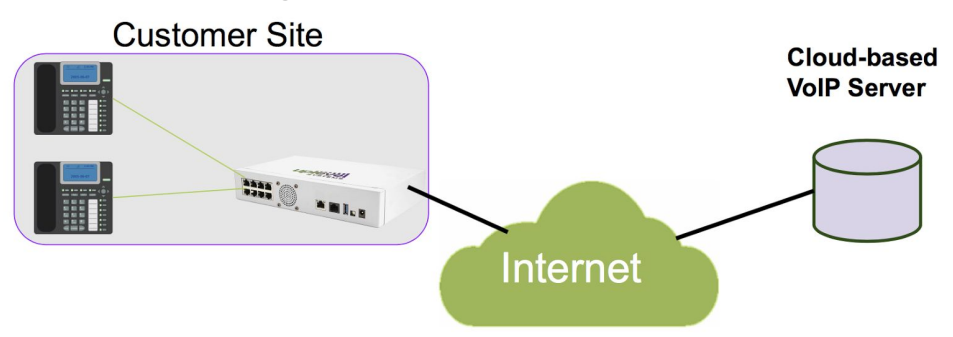

## **Single Site Cloud based Server**

To set up a Single Site Cloud configuration go to the VoIP tab located under the desired customer on the Uplevel Dashboard. From here you will be able to edit the VoIP setting to enable QoS. You will be presented with a drop down menu of phone system types. You can select "Cloud based service" which includes products like Jive. All of the QoS settings are automatically configured and based on the guaranteed bandwidth at each of the sites.

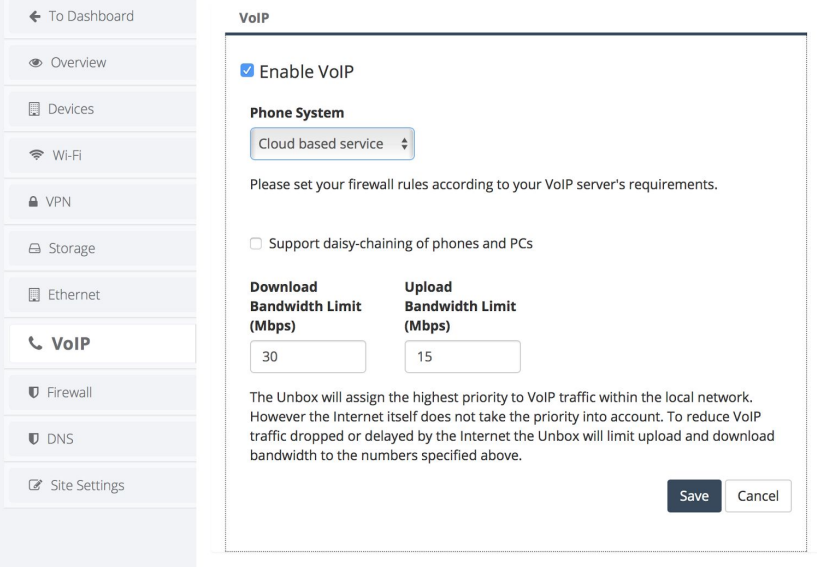

From here you can specify the guaranteed upload and download speeds that the Internet service provider can/has consistently deliver. These values should be gathered by running a series of speed tests on the network over a period of time including both and peak and trough activity times to ensure packets are always prioritized.

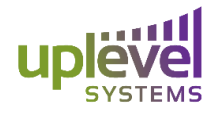

After clicking save you will be presented with the number of Firewall rules that have been added. You can always go and view these rules under the firewall tab to the left and make any edits that are required. You will also be instructed to move any VoIP devices into the newly created VoIP group. You can move these devices by going to the Ethernet tab on the left and select each port required. All of this can be seen in the new VoIP group which will appear in the Overview page.

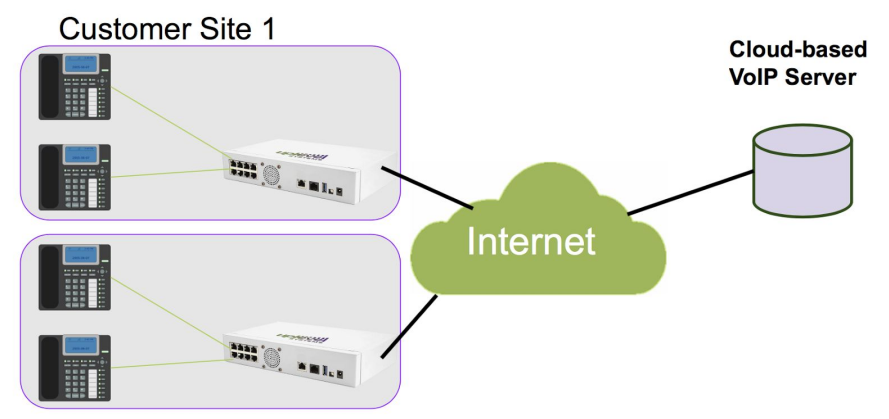

### **Multi- Site Cloud based server**

To set up a Multi Site Cloud configuration go to the VoIP tab located under the desired customer and either site on the Uplevel Dashboard. From here you will be able to edit the VoIP setting to enable QoS. You will be presented with a drop down menu of phone system types. From here you can select Cloud based service which includes products like Jive. All of the QoS settings are automatically configured and based on the guaranteed bandwidth at each of the sites.

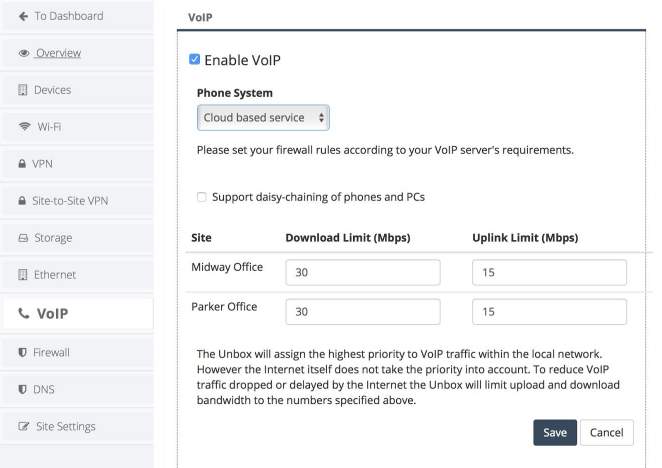

From here you can specify the guaranteed upload and download speeds that the Internet service provider can/has consistently deliver at each of the sites. This will require running a series of speed tests on the network at each of the sites over a period of time including both and peak and trough activity times to ensure packets are always prioritized.

**Customer Site 2** 

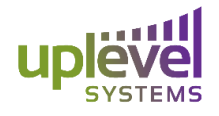

After clicking save you will be presented with the number of Firewall rules that have been added. You can always go and view these rules under the firewall tab to the left and make any edits that are required. You will also be instructed to move any VoIP devices into the newly created VoIP group. You can move these devices by going to the Ethernet tab on the left and select each port required. All of this can be seen in the new VoIP group which will appear in the Overview page.

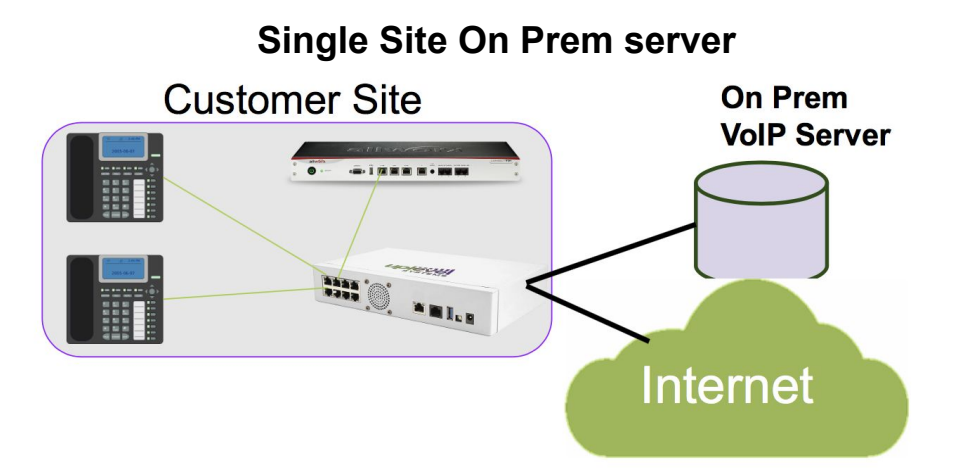

To set up a Single Site On-Prem VoIP configuration go to the VoIP tab located under the desired customer on the Uplevel Dashboard. From here you will be able to edit the VoIP setting to enable QoS. You will be presented with a drop down menu of phone system types. From here you can select either one of the preconfigured option or specify a custom configuration. All of the QoS settings are automatically configured and based on the guaranteed bandwidth at each of the sites.

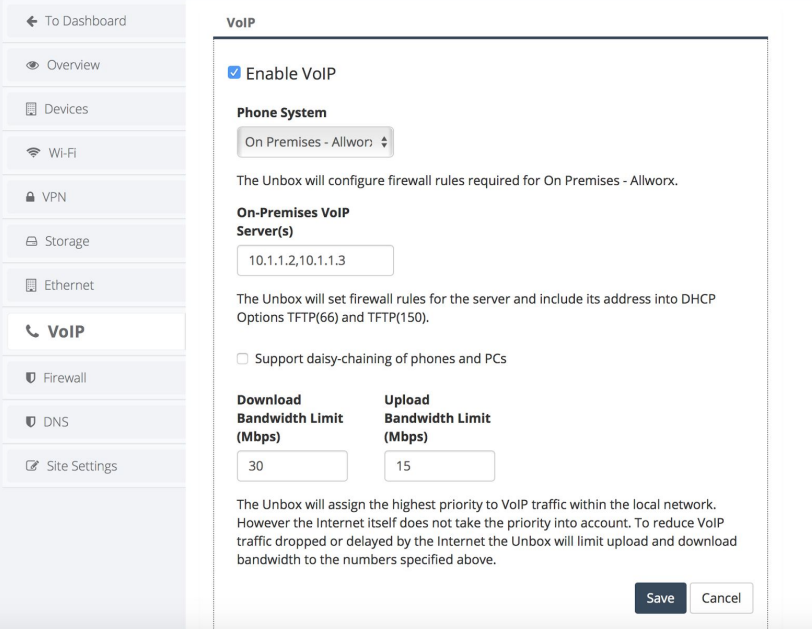

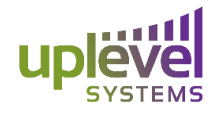

From here you can specify the local address of the server and the guaranteed upload and download speeds that the Internet service provider can/has consistently deliver at each of the sites. This will require running a series of speed tests on the network at each of the sites over a period of time including both and peak and trough activity times to ensure packets are always prioritized.

After clicking save you will be presented with the number of Firewall rules that have been added. For the Custom option the Firewall rules will need to be manually input under the Firewall tab. You can always go and view these rules under the firewall tab to the left and make any edits that are required. You will also be instructed to move any VoIP devices into the newly created VoIP group which you can do by going to the Ethernet tab on the left and selecting each port required. All of this can be seen in the new VoIP group which will appear in the Overview page.

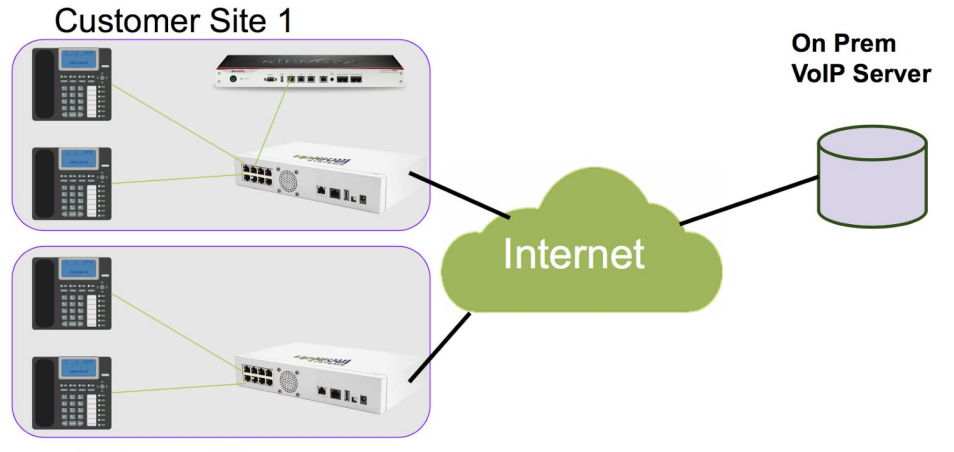

#### **Multi Site on Prem Server**

**Customer Site 2** 

To set up a Multi Site Cloud configuration go to the VoIP tab located under the desired customer and either site on the Uplevel Dashboard. From here you will be able to edit the VoIP setting to enable QoS. You will be presented with a drop down menu of phone system types. From here you can select either one of the preconfigured option or specify a custom configuration. All of the QoS settings are automatically configured and based on the guaranteed bandwidth at each of the sites.

# **VoIP Setup Guide**

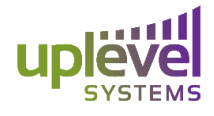

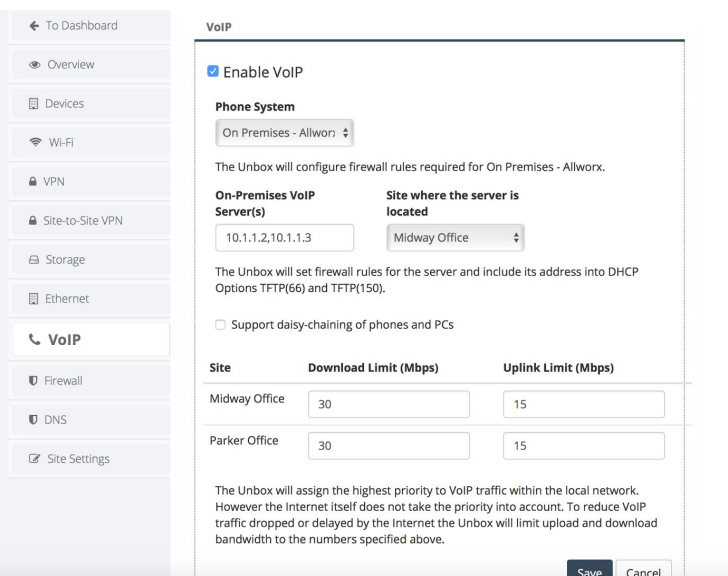

From here you can specify the location of the server as well as which location it is present in as well as the guaranteed upload and download speeds that the Internet service provider can/has consistently deliver at each of the sites. This will require running a series of speed tests on the network at each of the sites over a period of time including both and peak and trough activity times to ensure packets are always prioritized.

After clicking save you will be presented with the number of Firewall rules that have been added. You can always go and view these rules under the firewall tab to the left and make any edits that are required. You will also be instructed to move any VoIP devices into the newly created VoIP group. You can move these devices by going to the Ethernet tab on the left and select each port required. All of this can be seen in the new VoIP group which will appear in the Overview page.

## **Daisy Chaining Phones and PC's**

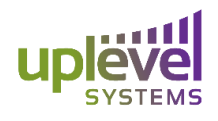

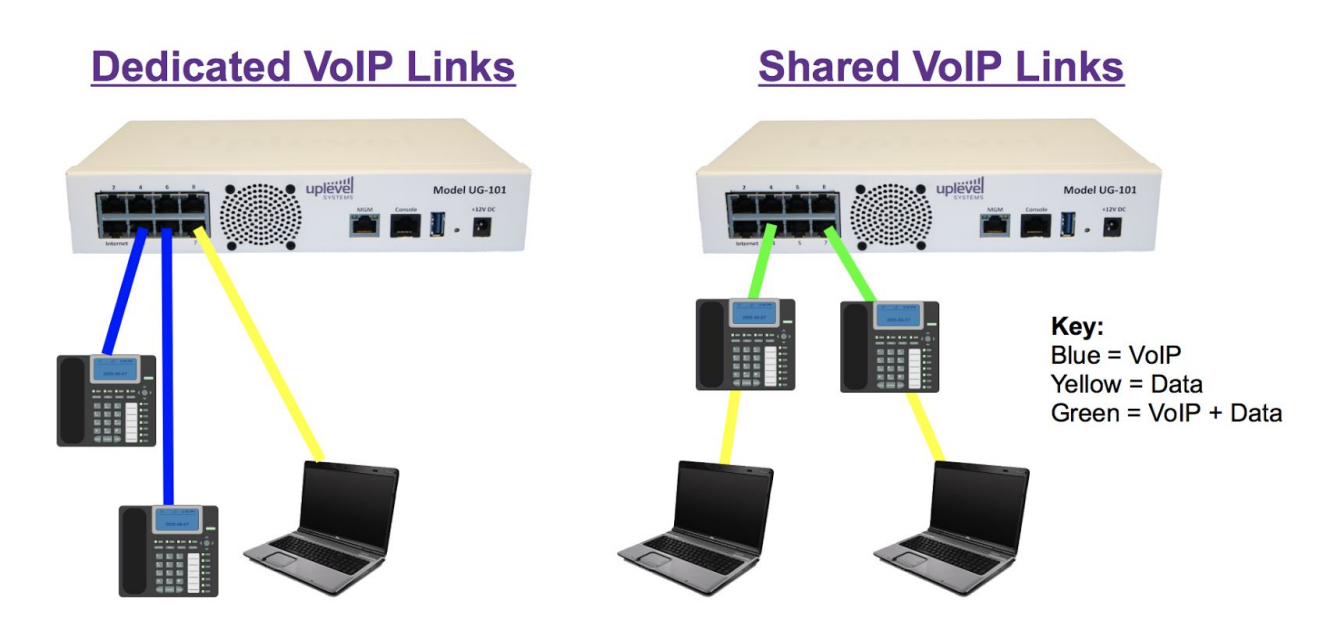

Daisy-Chaining phones and PC's can be seen using the configuration are above where the phone and computers share a link for Voice and data. For daisy-chaining phones simply check the "Support daisy-chaining of phones and PC's" box in combination with any of the above configurations. This will enable the gateway to pass both data and voice over the same line while ensuring quality.